#### **ANALYZER RENTAL APARTMENT BUILDING EXAMPLE USA USA**

### **INTRODUCTION**

This example shows how to use Analyzer to determine the value or purchase price for a rental apartment building.

The owner has provided the 2006 Income & Expenses statement. Next year you anticipate that the rents will increase but feel the expenses provided by the owner for 2006 are understated.

### **STEPS**

Enter the information into the following folders;

- 1. **Project Info Folder**  Basic property information such as Property Name, Number of Units etc 2. **Financing Folder**
- Used to set up the financing 3. **Rental Units Income**
- Used to enter the rental income
- 4. **Rental Units Expenses** Used to enter the operating expenses

### **QUESTION**

How much should the buyer pay for the property using next years projected income & expenses to achieve a 7.50% Cap Rate? This question can be answered using the "Goal Seeking" wizard.

### **PROJECT INFO. Folder**

Property Name: The Georgia Description: 79 Unit Apartment Building Total Rentable Area Units: 58,000 Sq. Ft Total Number of Units: 79 Purchase Price: \$8,000,000 (The asking price) Acquisition Costs: 2.00% of the Purchase Price Column 1 Header: 2005 from Owner Column 2 Header: 2006 Forecasted

#### **FINANCING Folder**

#### **First Mortgage**

Mortgage Description: First Mortgage Lender: USA Bank Amount: \$3,700,000 Interest Rate: 7.00% Amortization: 25 years

# **RENTAL UNITS INCOME Folder**

The tenancy information and rental income and Vacancy are provided by the owner are entered in Column No. Column No. 2 is your projected expenses for ;

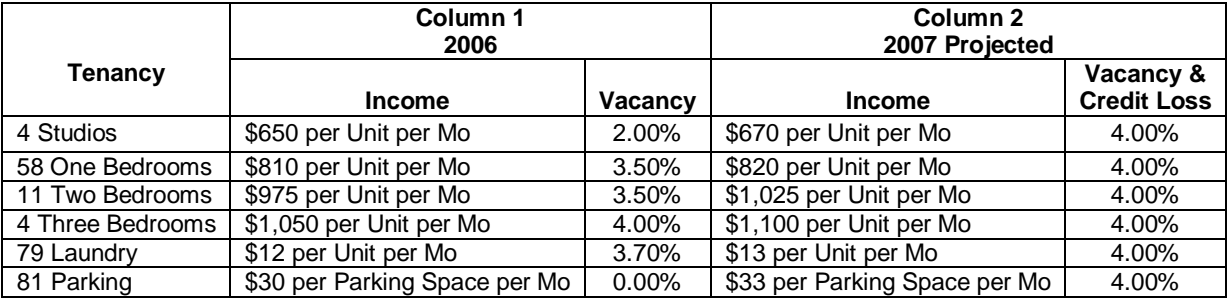

### **RENTAL UNITS EXPENSES Folder**

The expenses paid by the owner are:

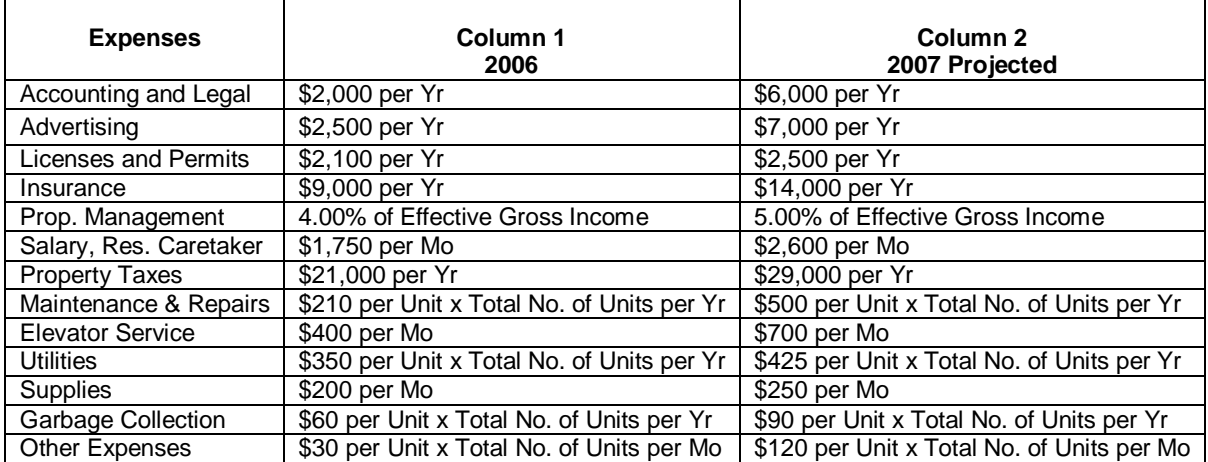

# **INSTRUCTIONS FOR ENTERING THE PROJECT INTO ANALYZER EXPRESS**

#### **Getting started**

The first step is to open the Analyzer Template "Rental Apartment Buildings" as follows:

- 1. Open Analyzer Express.
- 2. Select the New Project Folder then select the "Rental Apartment Buildings" template

#### **Entering the project data and information**

#### **PROJECT INFO Folder entries**

- 1. Enter Property Name: The Georgia
- 2. Enter Description: 79 Unit Apartment Building
- 3. Enter Total Rentable Area Units: 58,000 Sq. Ft
- 4. Enter Purchase Price: \$8,000,000 (The asking price)
- 5. Enter Acquisition Costs: 2.00% of the Purchase Price
- 6. Enter Column 1 Header: 2005 from Owner
- 7. Enter Column 2 Header: 2006 Forecasted

#### The Project Info folder should look like this;

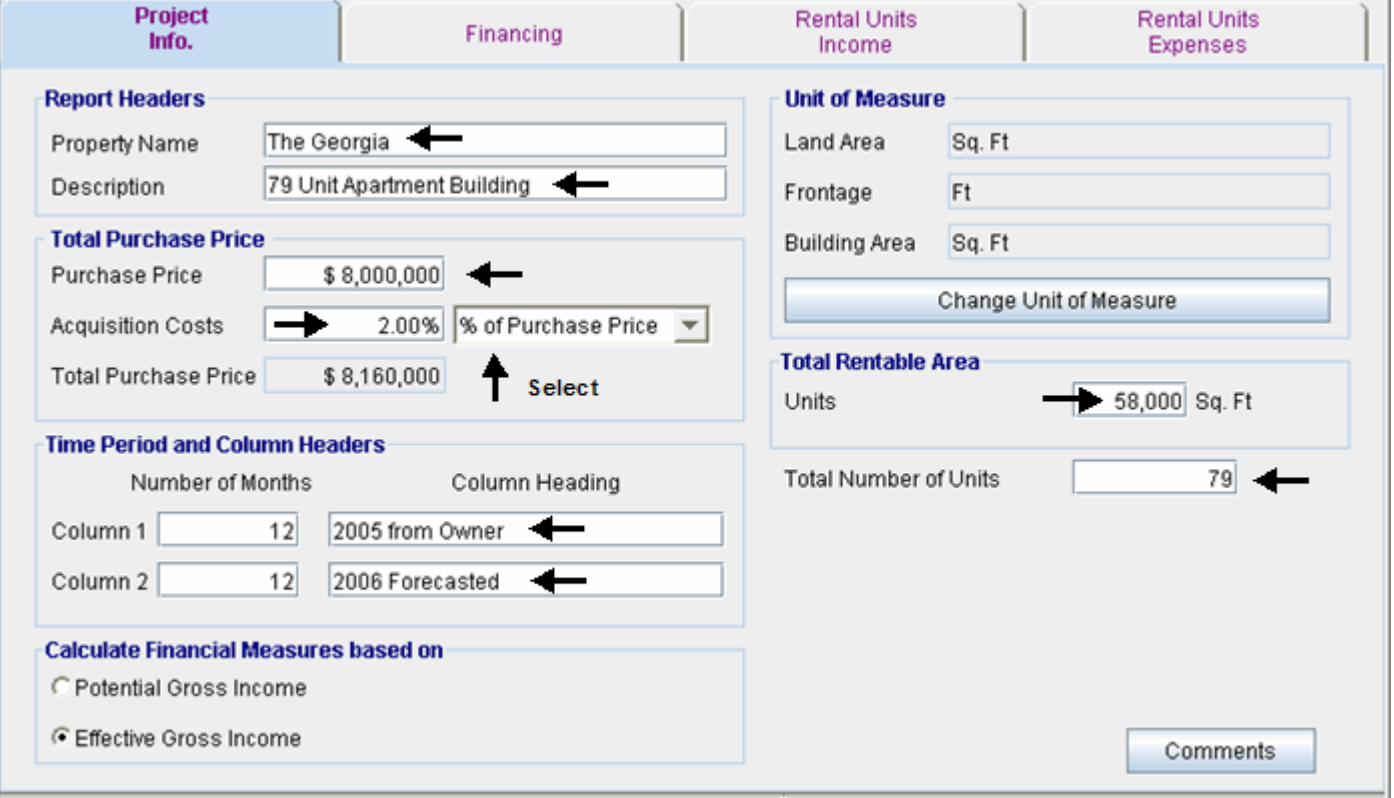

### **FINANCING Folder entries**

#### **First Mortgage**

Mortgage Description: First Mortgage Lender: USA Bank Amount: \$3,700,000 Interest Rate: 7.00% Amortization: 25 years

- 1. Select row 1
- 2. Enter Description: 'First Mortgage'
- 3. Select row 2 with description 'Second Mortgage'
- 4. Press the **Delete** button to remove the row

Enter the First Mortgage information as follows;

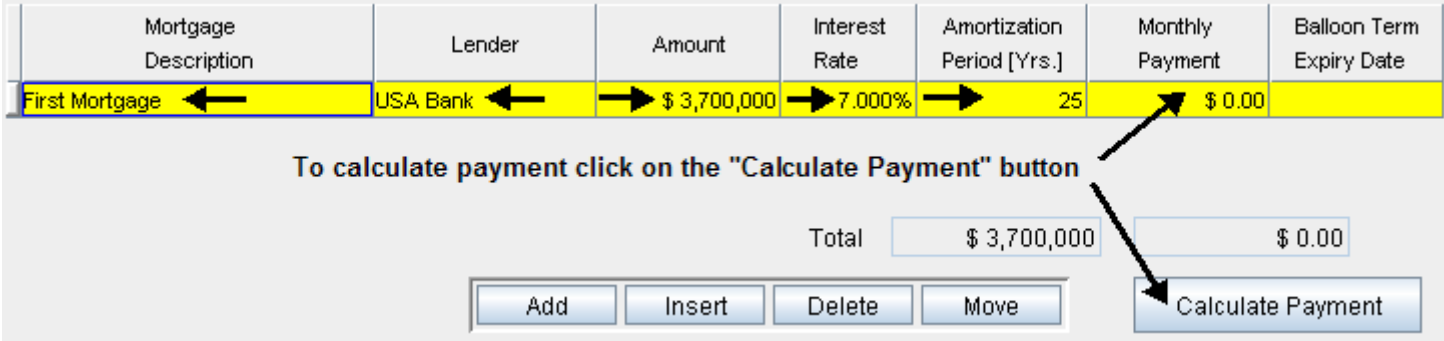

To calculate the monthly payment click on the "Calculate Payment" button to display the Monthly Payment calculator

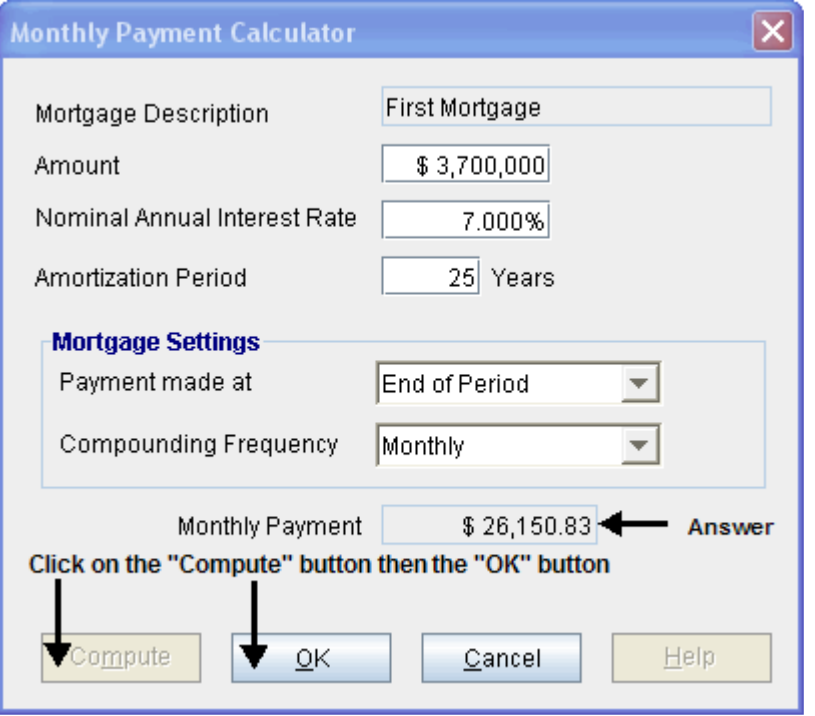

To calculate monthly payment click on the "Compute" button and then the OK button.

The monthly mortgage payment has been calculated and transferred to the Financing tab

The completed entries for the "First Mortgage" are;

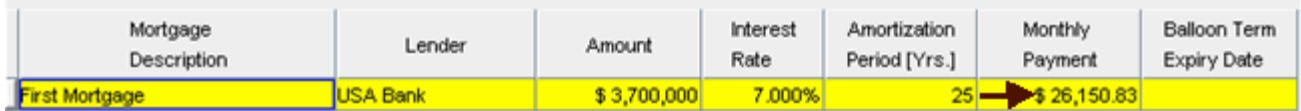

#### **RENTAL UNITS INCOME Folder**

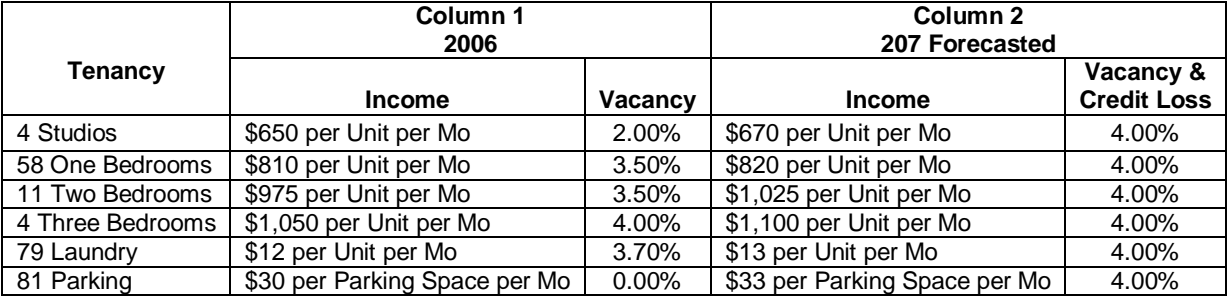

The Rental Units Income folder should appear like this;

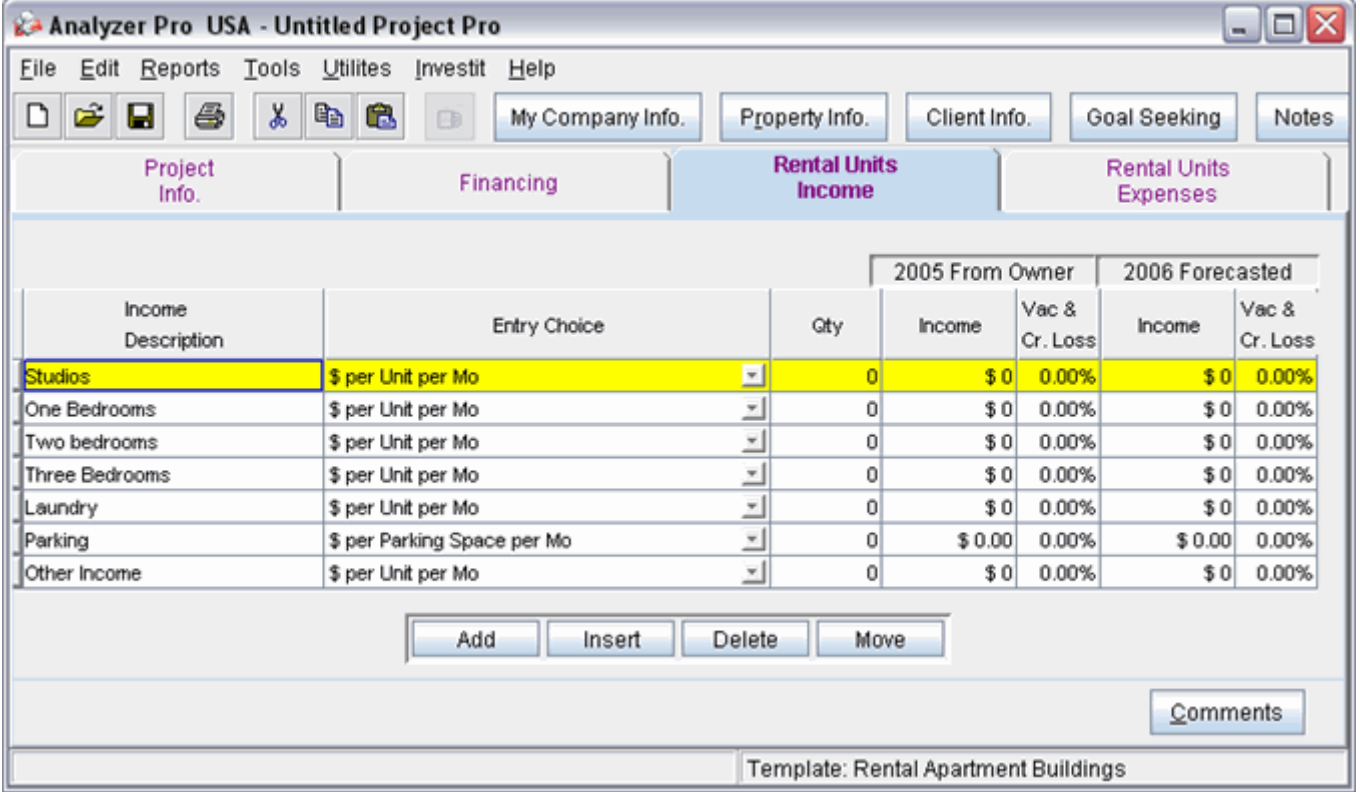

- 1. Select row with Description 'Other Income'
- 2. Press the **Delete** button to delete the row

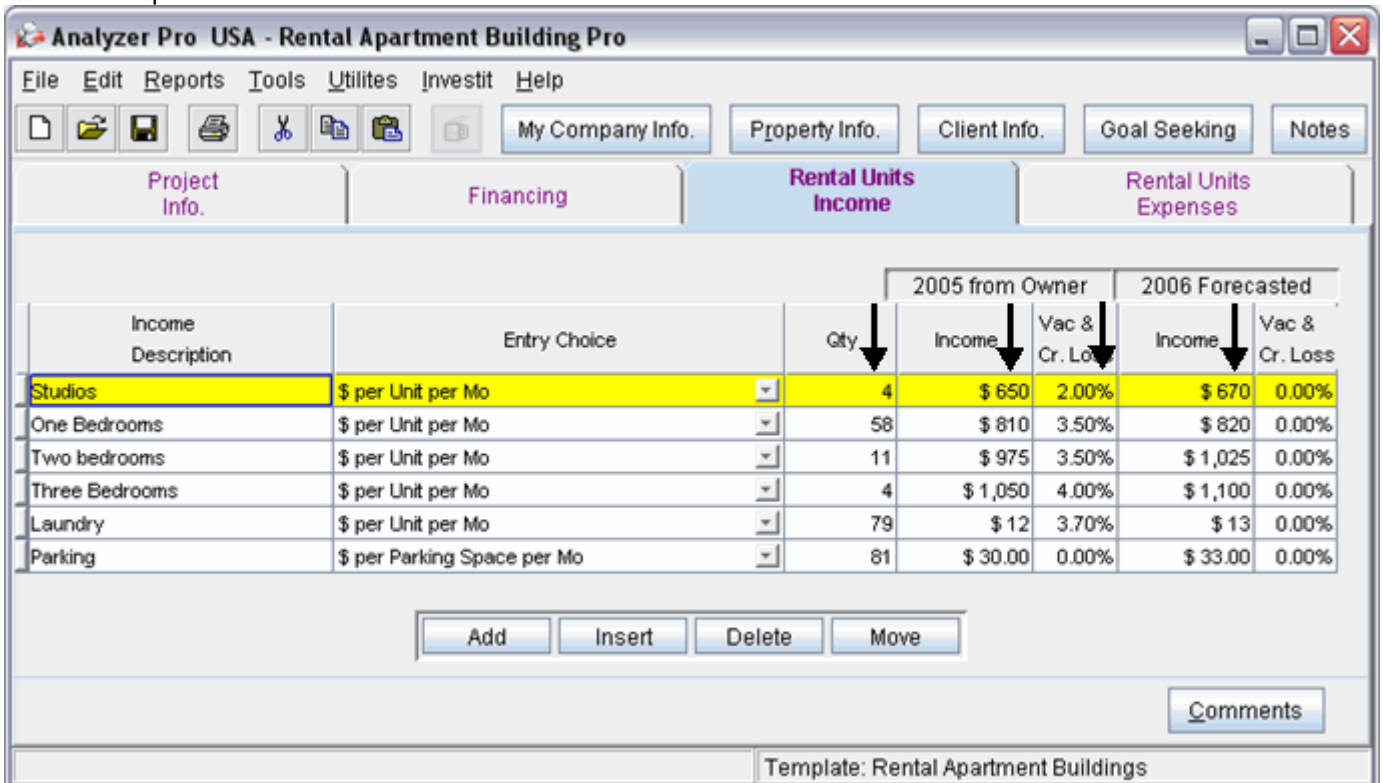

The next step is to enter the data into the Rental Units Income folder.

Enter the data as shown above into the columns marked with a black arrow. The final column with the header 'Vac & Cr. Loss' all the figures in the column are the same so they can be entered in a simpler fashion using "Fill Down"

Entering the Vac. & Cr. Loss

- 1. Select row 1 in the final column with entry '0.00%'
- 2. Enter: '4.00%'
- 3. Starting with row 1 highlight the Vac. & Cr. Loss Column

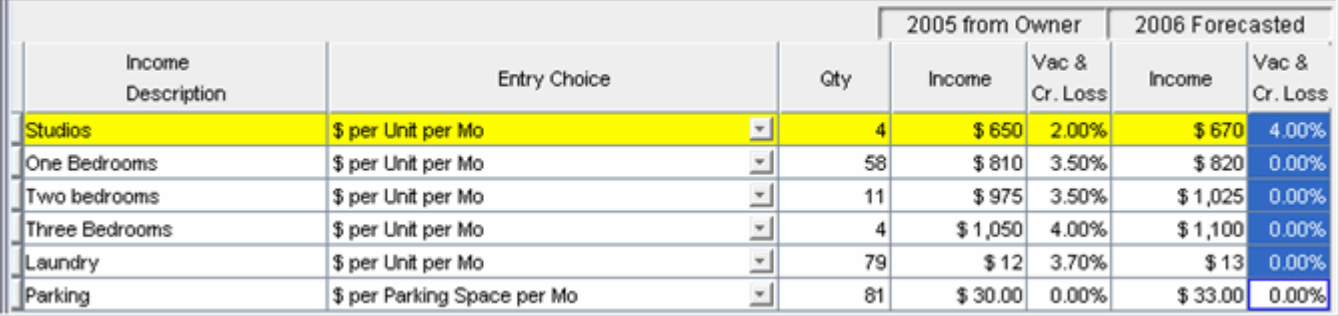

4. Go to the 'Edit' menu and select 'Fill Down' or simply hit the **D** button.

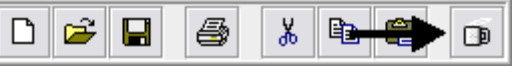

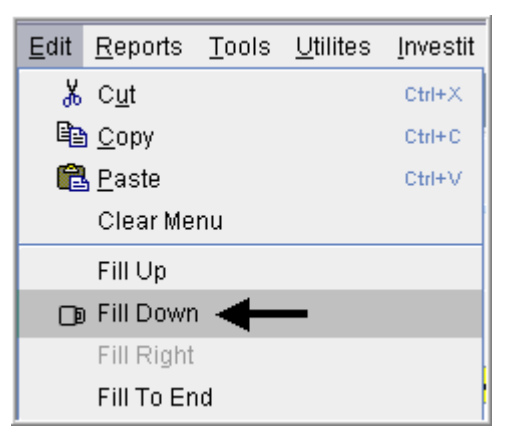

The Rental Units Income folder should now look like this;

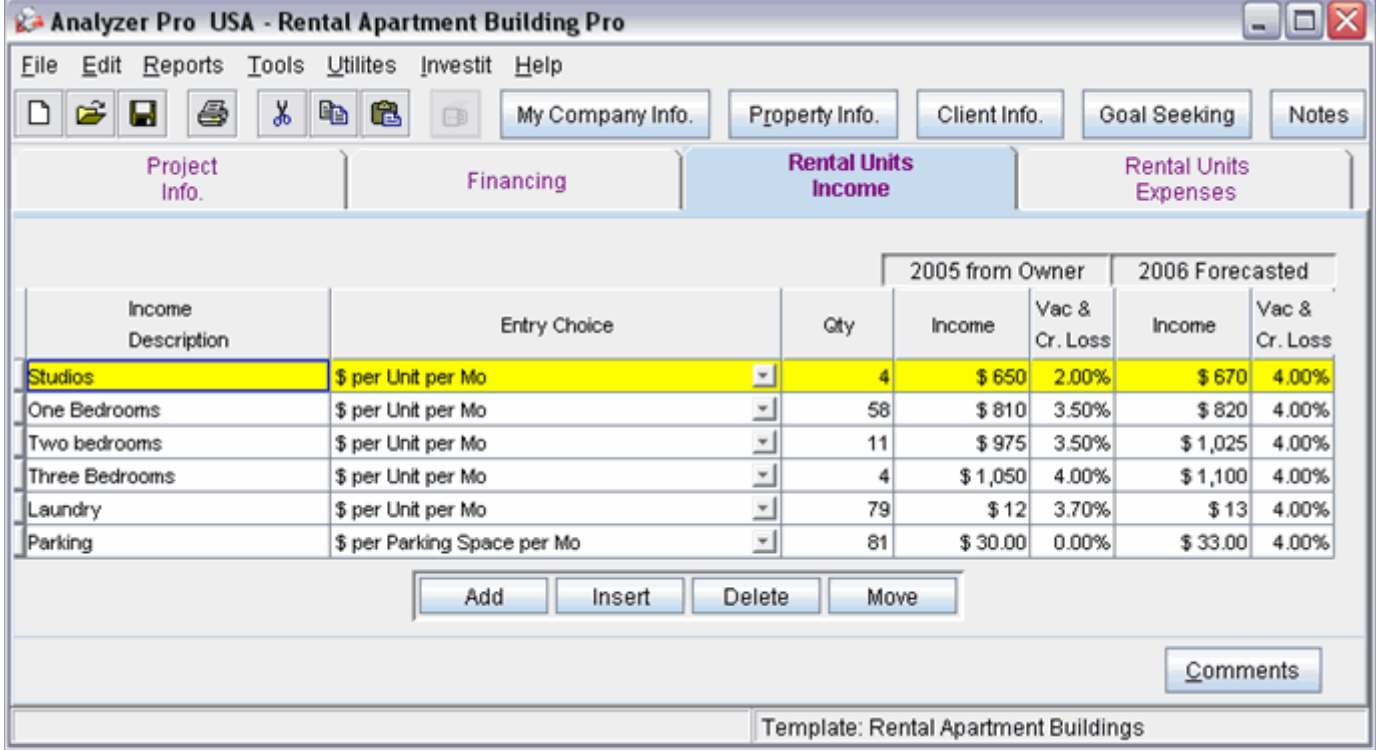

# **RENTAL UNITS EXPENSES Folder**

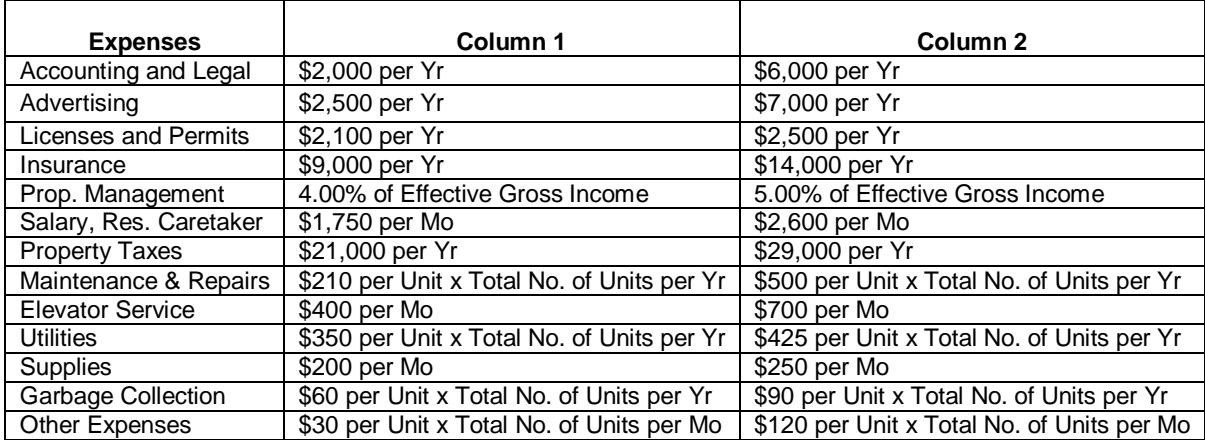

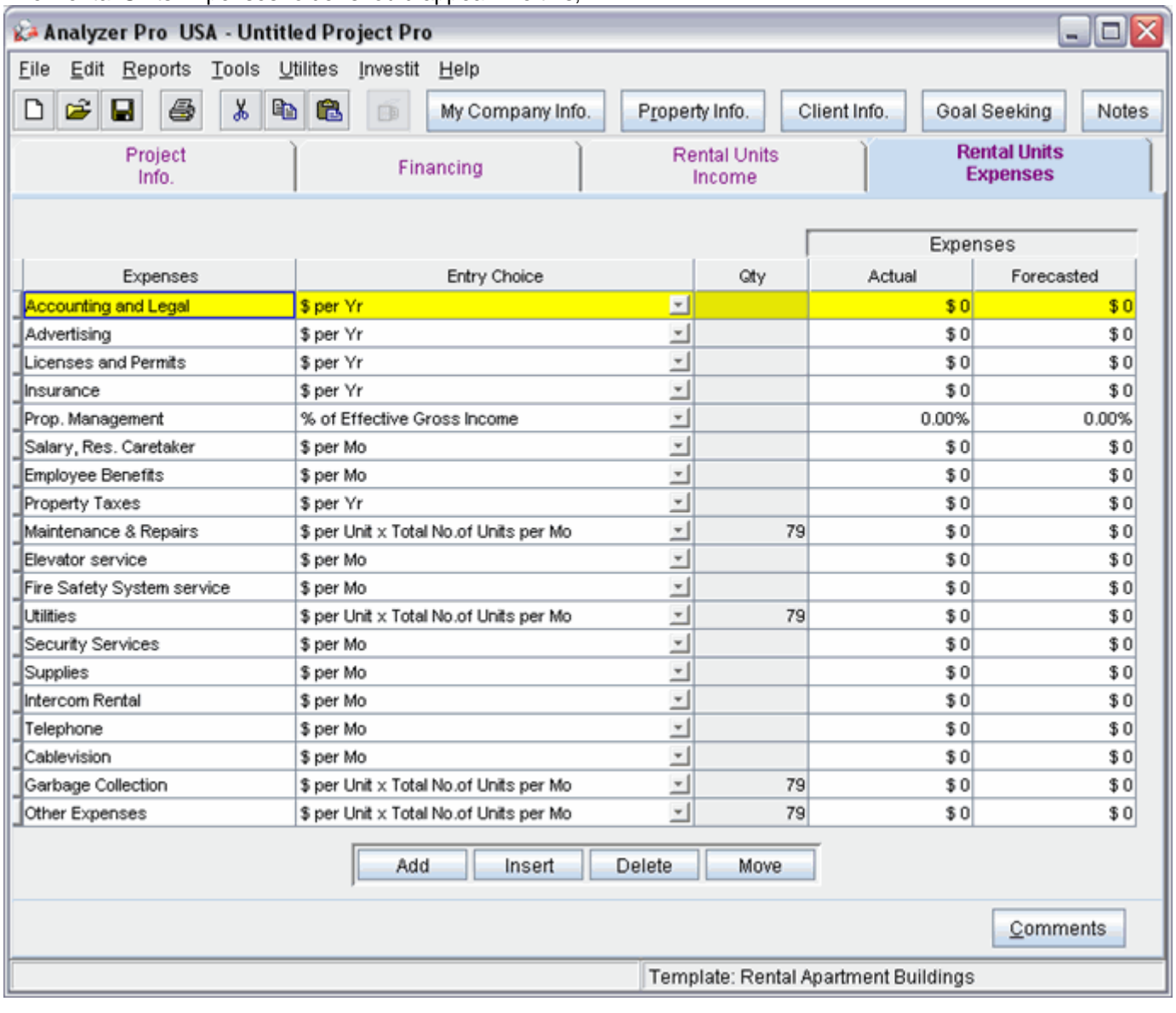

The Rental Units Expenses folder should appear like this;

Select the following rows and press the **Delete** button to delete the row

- 1. Employee Benefits
- 2. Fire Safety System service
- 3. Security Services
- 4. Intercom Rental
- 5. Telephone
- 6. Cablevision

**Setting up the Entry Choices** for 'Maintenance & Repairs' and 'Utilities'

- 1. Select row with Description 'Maintenance & Repairs'
- 2. Select Entry Choice: '\$ per Unit x Total No. of Units per Yr'

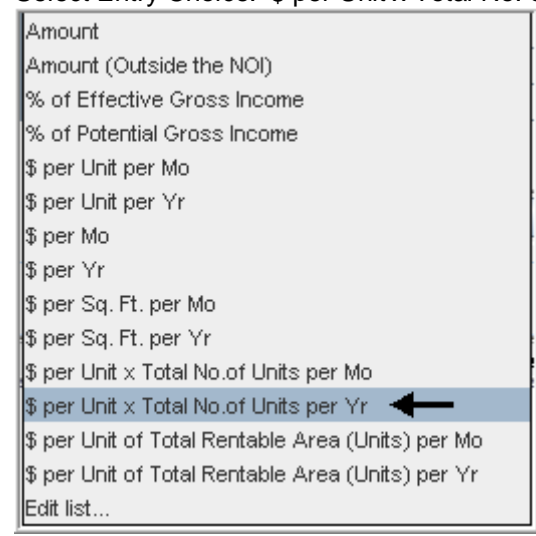

- 3. Select row with Description 'Utilities'
- 4. Select Entry Choice: '\$ per Unit x Total No. of Units per Yr'
- 5. Select row with Description 'Garbage Collection'
- 6. Select Entry Choice: '\$ per Unit x Total No. of Units per Yr'

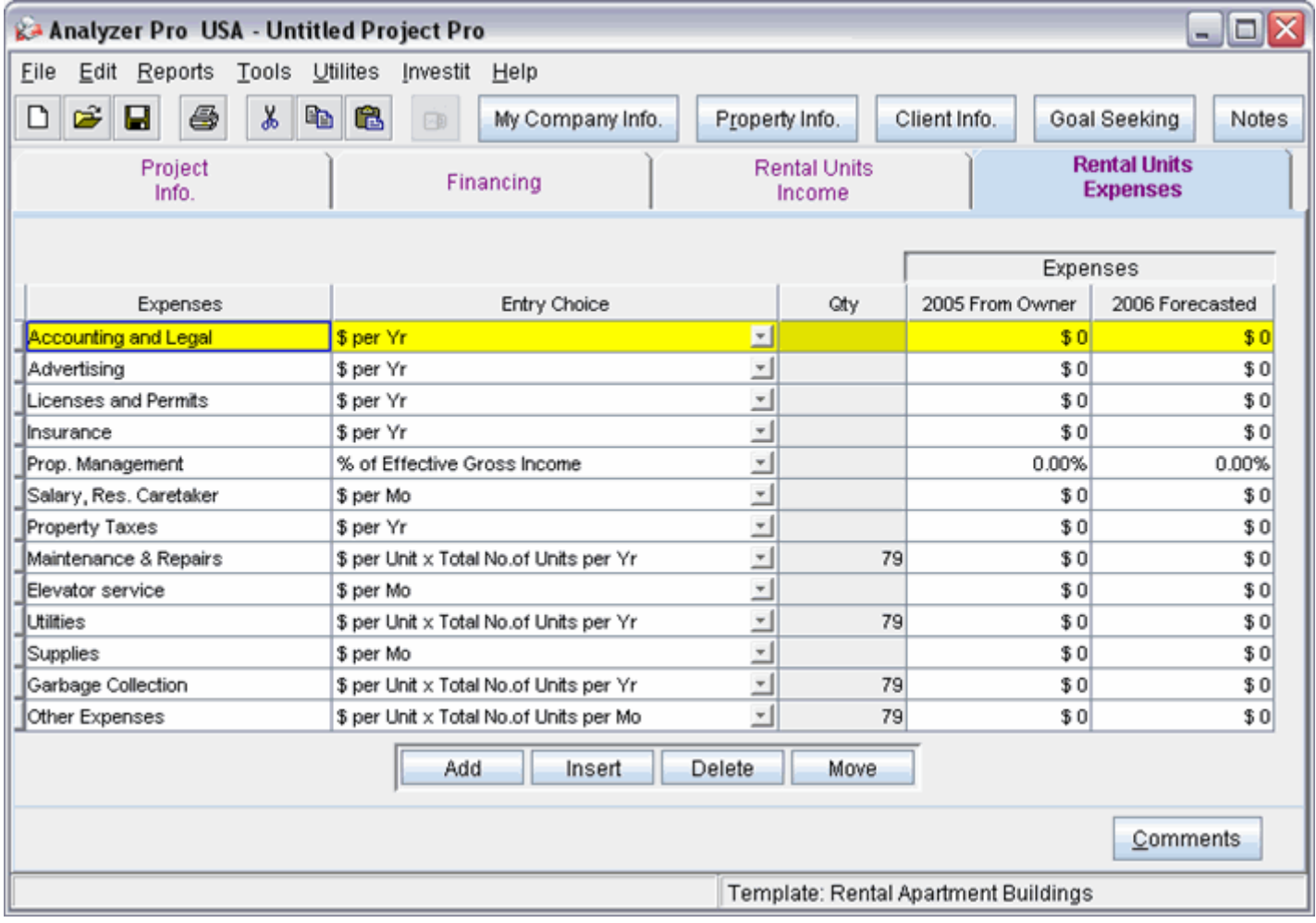

The Rental Units Expenses folder should now look like this;

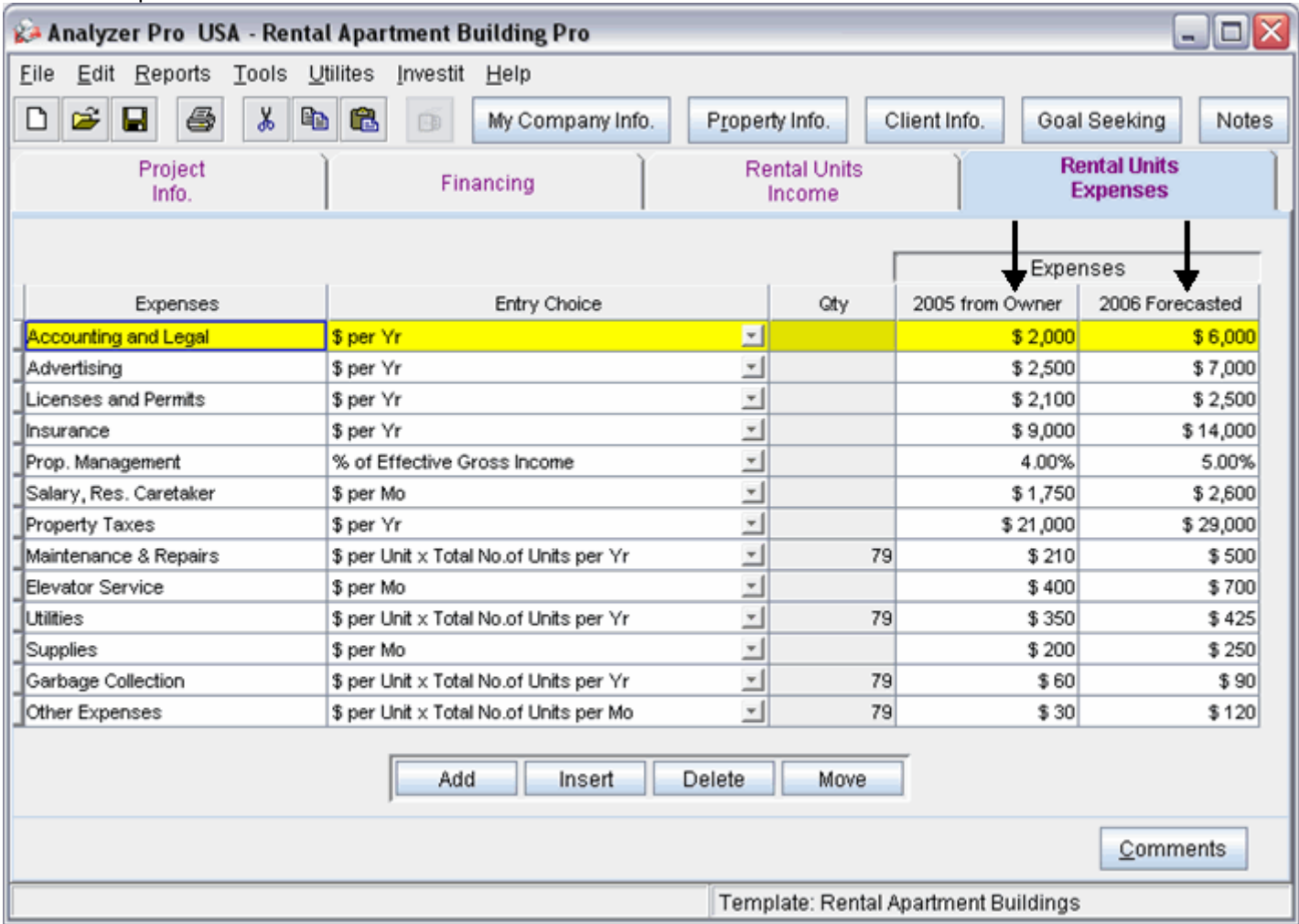

The next step is to enter the data into the Rental Units Income folder

Enter the data as shown in the above screenshot into the columns marked by a black arrow.

# **SAVE YOUR PROJECT**

# **GOAL SEEKING**

Goal Seeking allow you to determine the "Purchase Price" based on the desired return.

Using the "2006 Forecasted" Income & Expenses statement, how much should you pay for the property to achieve a 7.50% Cap Rate?

### Steps

- 1. Click on the Goal Seeking button
- 2. Enter 7.50% in the Cap Rate entry field

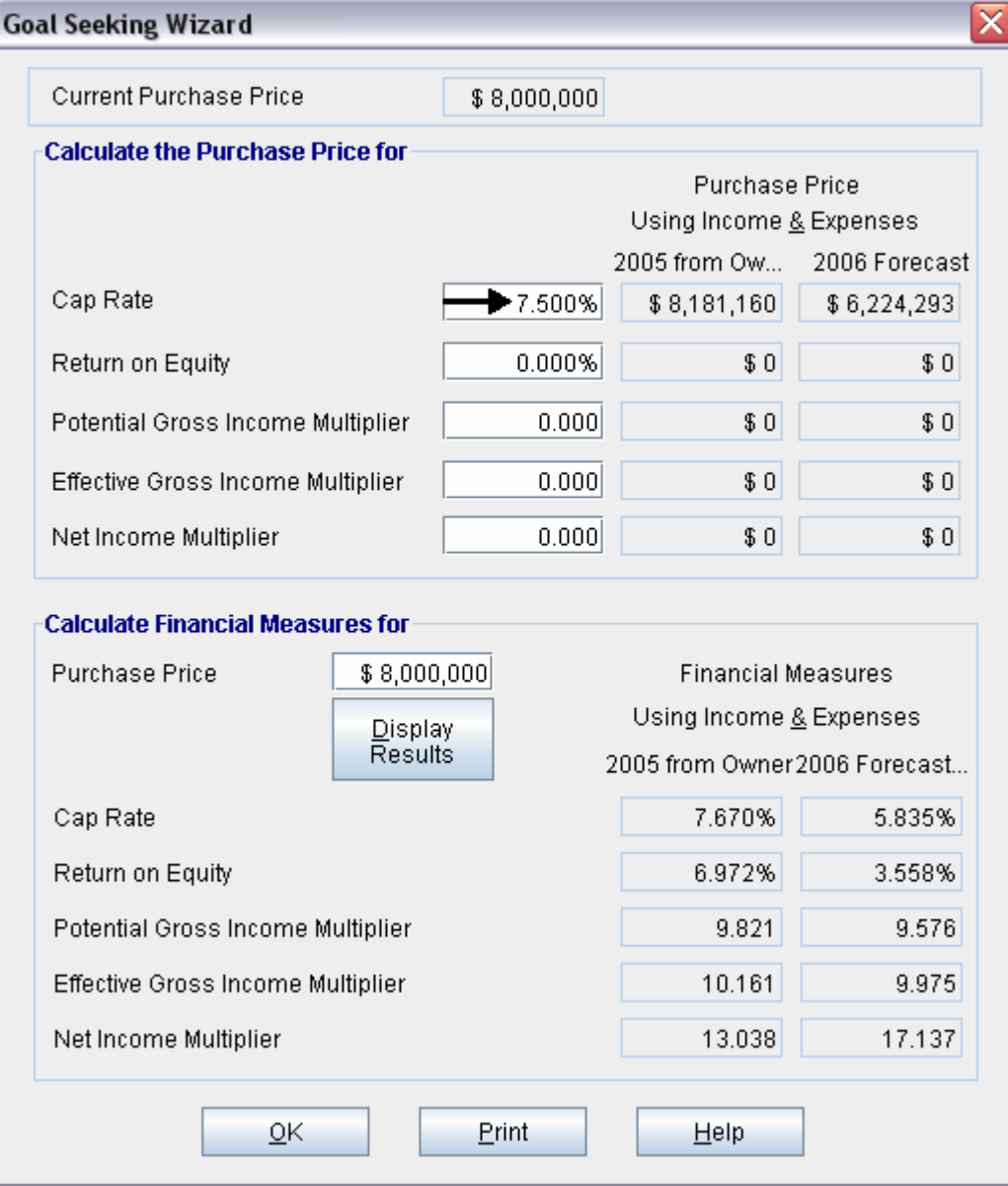

Answer: **\$6,224,293**

# **Screenshots of Reports**

# **FINANCIAL MEASURES 1 & 2**

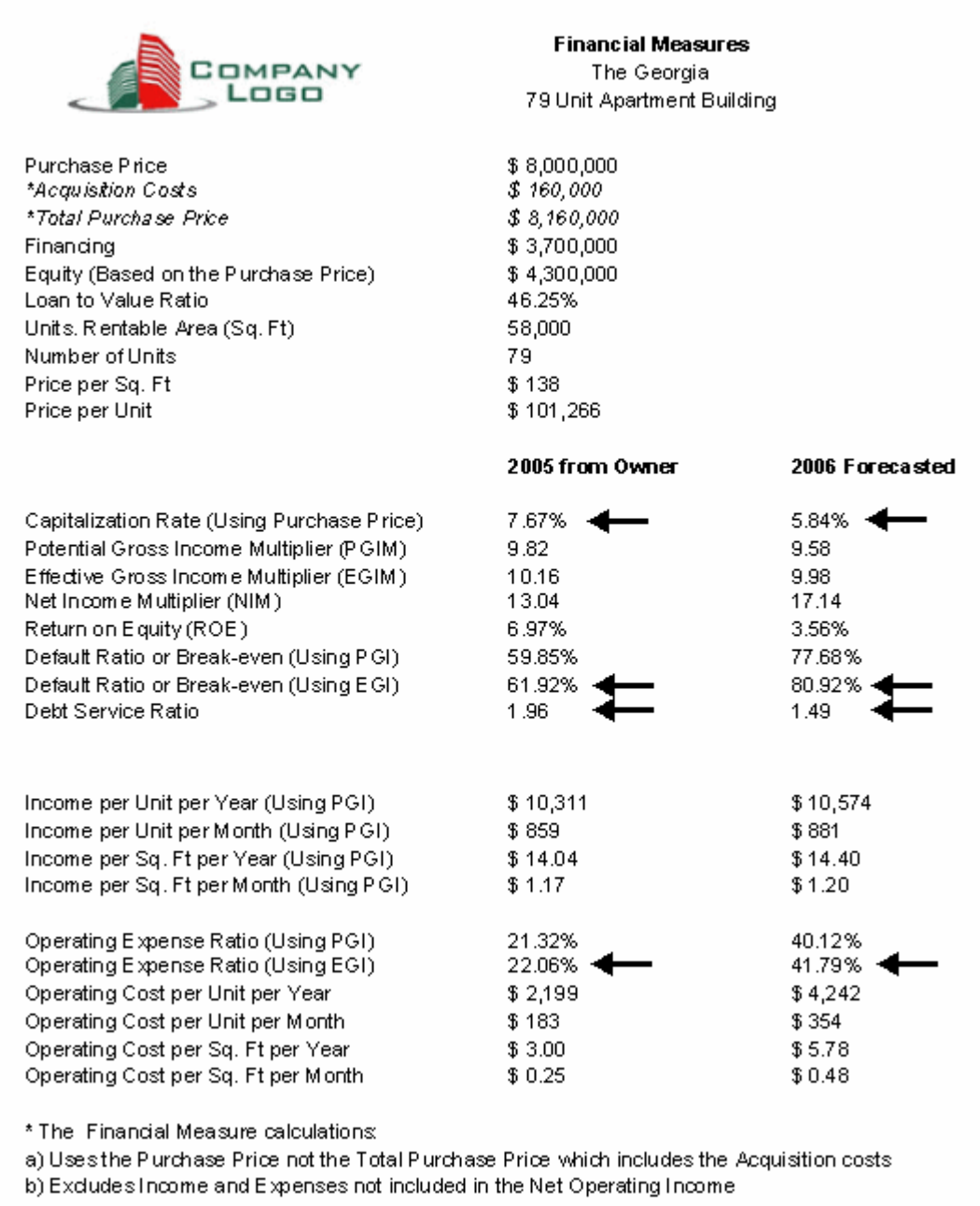

# **INCOME & EXPENSE STATEMENT**

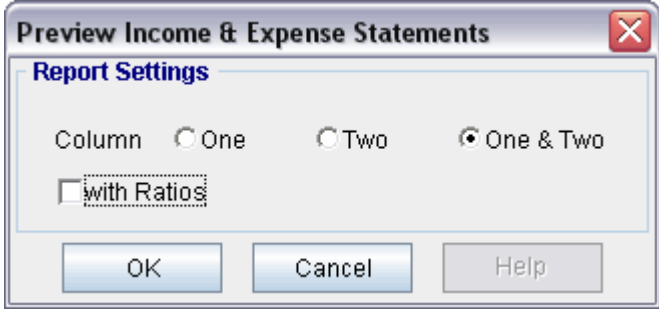

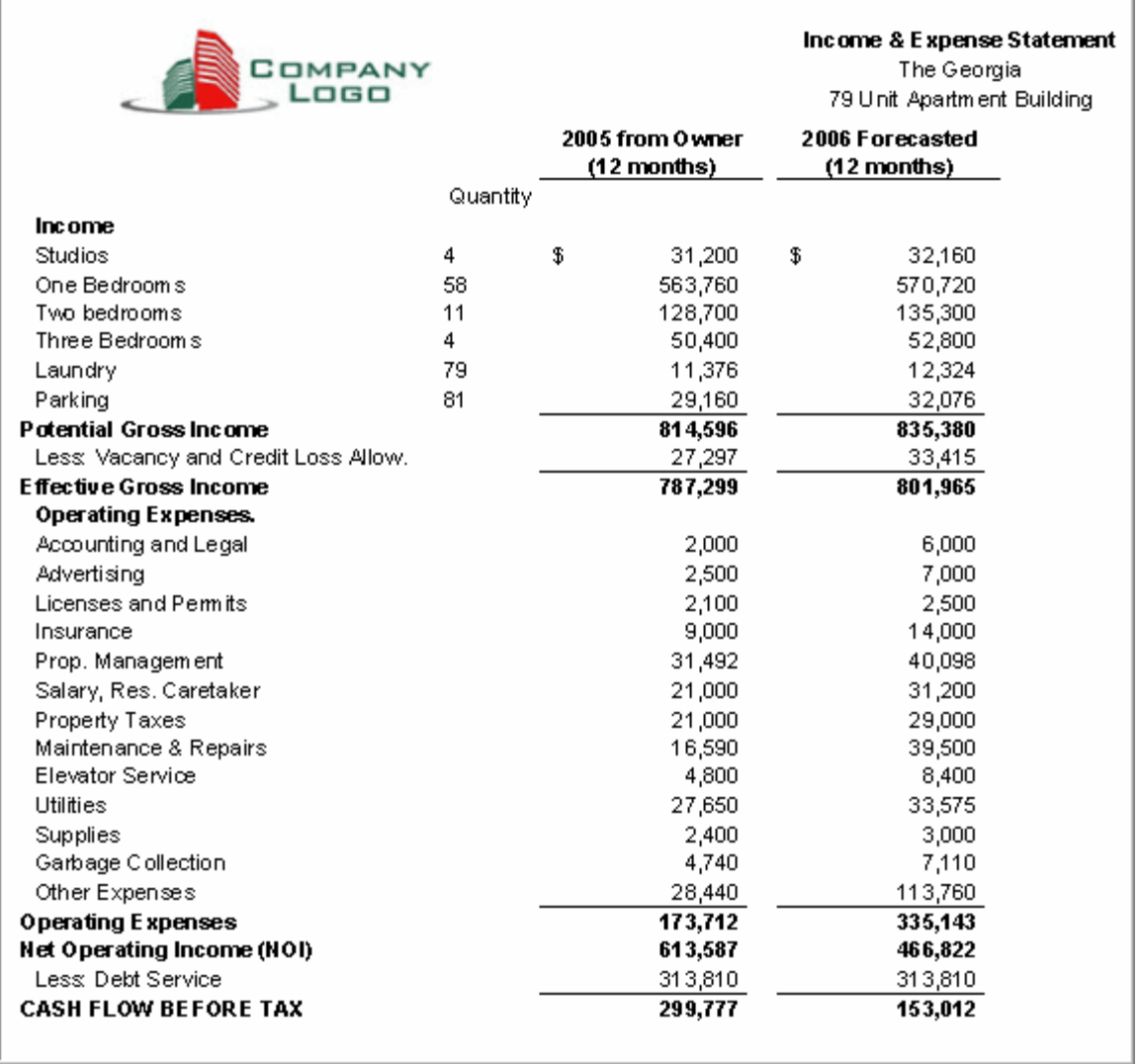

# **INCOME & EXPENSE STATEMENT WITH RATIOS**

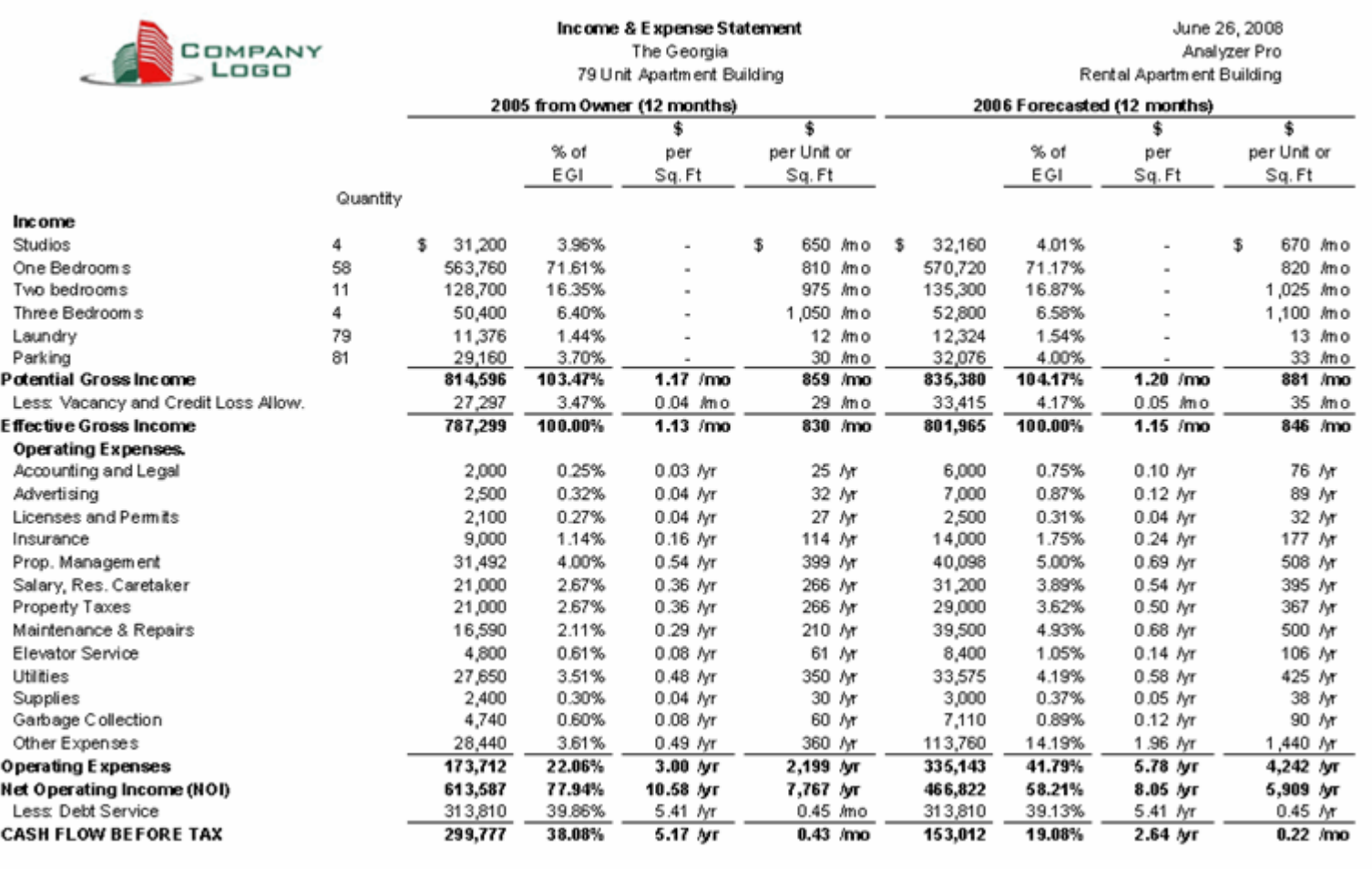

## **GRAPH. INCOME DISTRIBUITION**

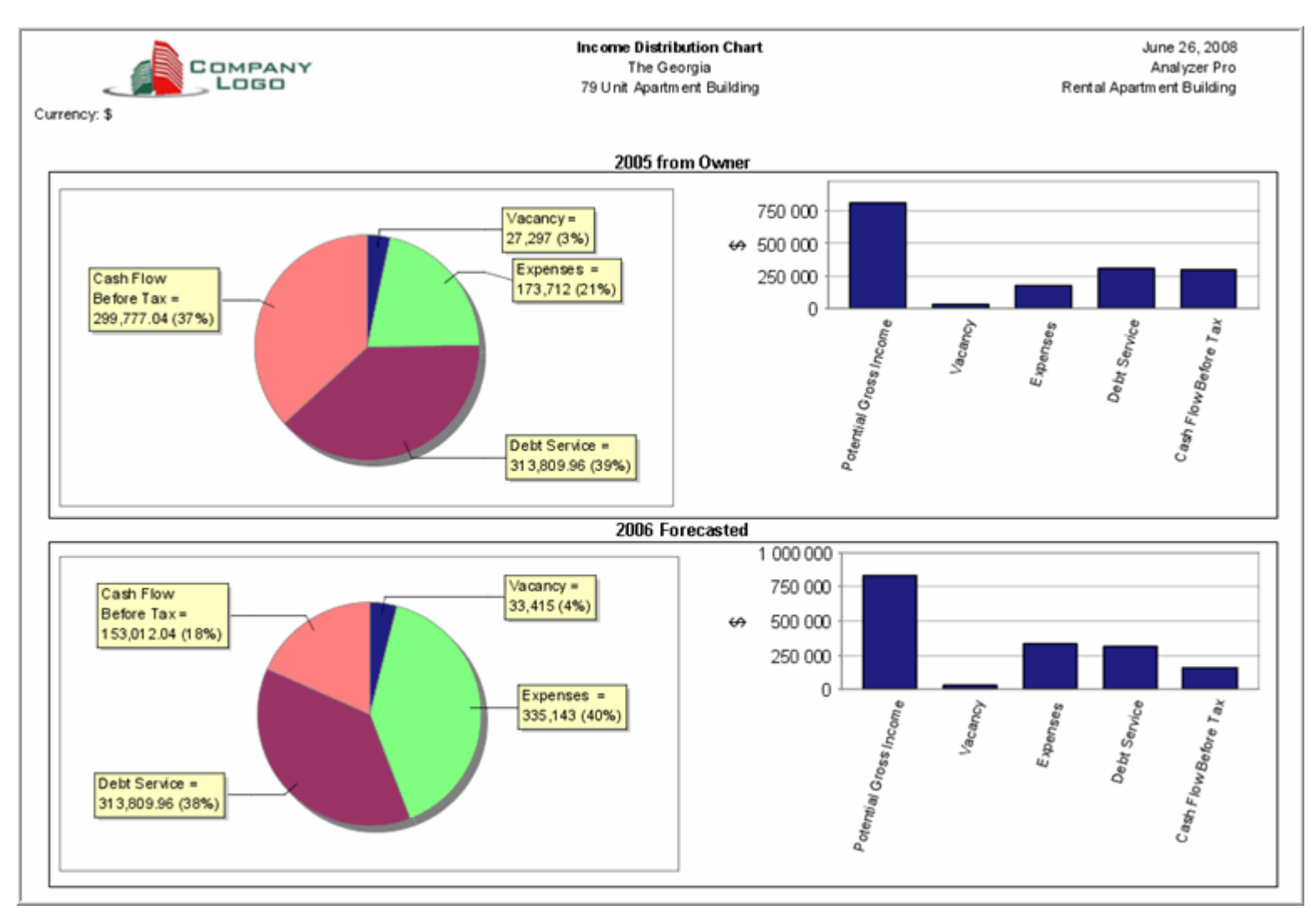

### **GRAPH. COLUMN 1 & 2 COMPARISONS**

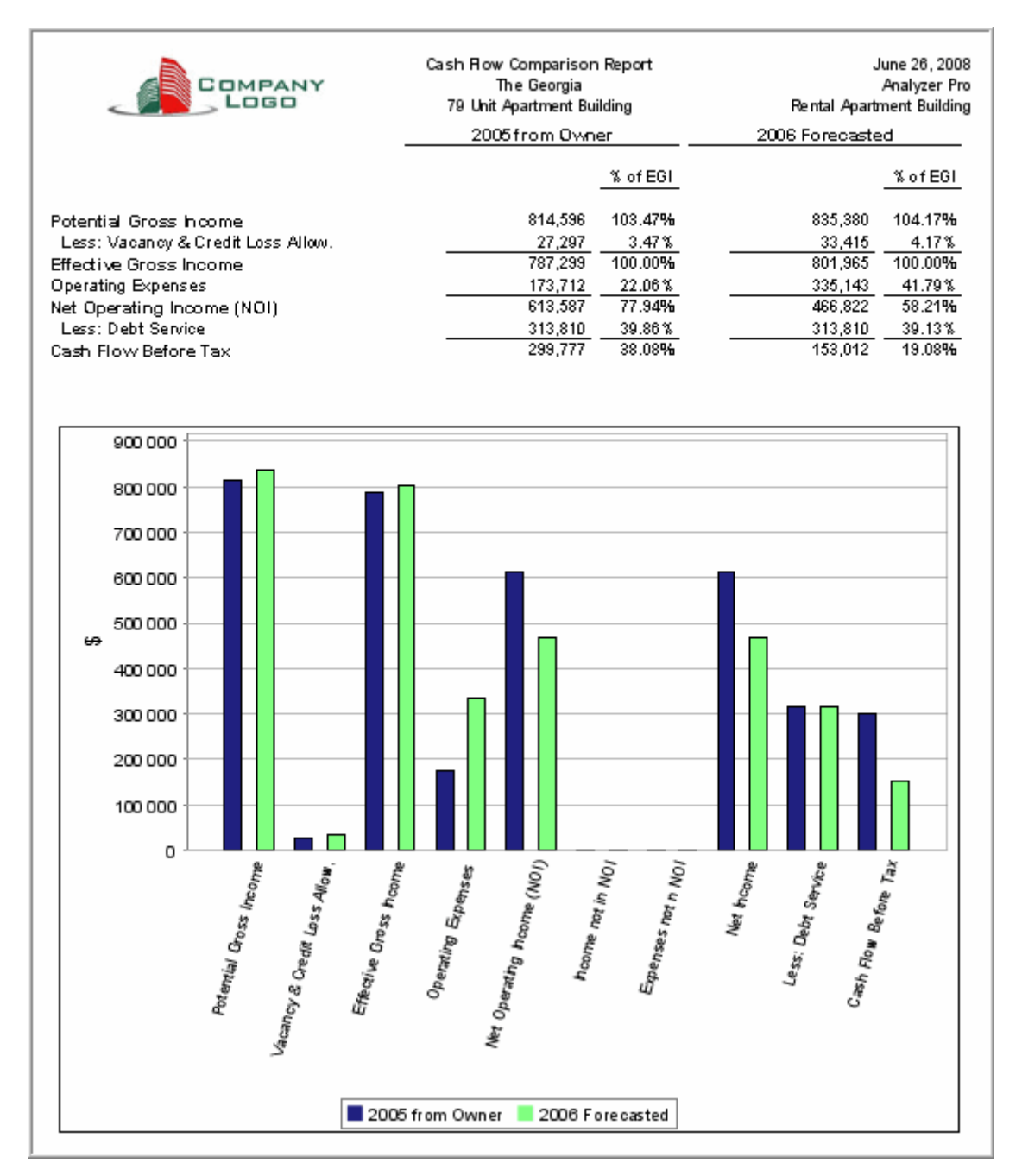